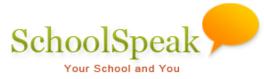

# **Prepare for New School Year Tool**

## Introduction

At the end of the school year, after finalizing current school year data, archive it before promoting students, moving up new families and removing graduating and outgoing families. The [Admin] tool 'Prepare for New School Year' lets you archive current school year data and prepare your SchoolSpeak account ready for the new school year in three easy steps.

Adding new families for the new school year may begin as soon as registration opens, even before archiving current school year data and promoting current students. Do not add new families to current family groups such as School, Kindergarten, 1<sup>st</sup> grade and 2<sup>nd</sup> grade. Instead, create staging groups such as 'New Families', 'New-K', 'New-1' and 'New-2' and add them using 'Add family' admin tool. Once a new family is added to SchoolSpeak, you may send them their new SchoolSpeak login information. Inviting new families to join is a great way to welcome them to the school community and to start involving them in school activities increasing their school loyalty. Refer to Adding New Families information for details.

# **New School Year Preparation Process**

New school year preparation has three main steps:

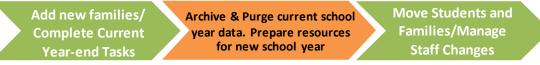

- 1. Finalize current school year data: Grade books, report cards, volunteer hours log, SCRIP tracking, etc.
- 2. Archive the current school year's data and purge the data in resources to prepare them for new school year.

## Archiving:

Creating a read only copy of the current school year data so that it can be accessed in future is archiving. For example, a copy of 2014-15 report cards for future access.

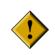

SchoolSpeak recommends archiving and purging at least two weeks after the school closure so that you as well as parents have enough time to check and finalize grade books and report cards. Archived data cannot be modified. You will have only view access to archived data.

## Purging:

Deleting old data from the live system is purging. For example, deleting old announcements, calendar events, gradebook, and report card data. This step also prepares resources for new school year.

3. Promote students, remove outgoing families, and handle staff changes.

The 'Prepare for New School Year' tool takes you through these steps.

**Note:** If you need help in performing any of these tasks, please contact SchoolSpeak Support at support@SchoolSpeak.com.

# How to Access Prepare for New School Year Tool

This tool is accessible only to SchoolSpeak account administrators. As an account administrator, to access the Prepare for New School Year tool:

- 1. Click [Admin] link on the top-left of any SchoolSpeak page to go to the 'Admin Utilities' page.
- 2. Select 'Prepare for New School Year' from Manage Resources.

# How to Use Prepare for New School Year Tool

The tool has four steps. Perform them in order.

STEP 1: Select modules to archiveSTEP 2: Archive and delete old dataSTEP 3: Move StudentsSTEP 4: Mark preparation for next school year as complete

Click STEP 1: Select modules to archive link. It will expand to show two options:

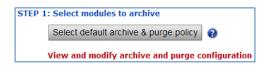

**Note:** Click *to view the Default Archive & Purge Policy in detail.* 

First, select the default archive and purge policy for all the resources. Then review the archive and purge configuration of all resources and modify them as required.

**Note:** Currently resources may not be using default archive policy and selecting the default archive and purge policy is required to bring them to recommended configuration.

a. Click Select default archive & purge policy. You will see the confirmation message to reset the current configuration of resources for archiving and purging.

| This will reset current archive and resources. | l purge config | uration of all |
|------------------------------------------------|----------------|----------------|
|                                                | ок             | Cancel         |

Click **Ok**. Default Archive and Purge Policy is applied to all the resources in your SchoolSpeak account and the page will refresh with the status message.

As this step can take a minute or two to complete, the system displays an alert message.

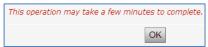

b. If you want to make changes to the default archive and purge policy for any resource, click View and modify archive and purge configuration link. It will take you to the Resource Archive Configuration page where you can search resources you want to review archiving and purging configuration and make changes.

|              |                | Resource  | e Archive Configura | tion    |                                 |       |
|--------------|----------------|-----------|---------------------|---------|---------------------------------|-------|
| Go back      |                |           |                     |         |                                 |       |
|              | Name:          |           |                     |         |                                 |       |
|              | In Group:      | Any Group | •                   | 3       |                                 |       |
| With         | Resource Type: | All       | •                   |         |                                 |       |
|              | Search         | Cancel    | dden resources> 2   | )       |                                 |       |
| Group        | Name           |           | Туре                | Archive | Delete old data?                |       |
| School       | Announceme     | ents      | Bulletins           |         | Keep data from last<br>365 days | [Edit |
| School       | Newsletters    |           | Bulletins           |         | Keep data from last<br>365 days | [Edit |
| School       | School Caler   | ndar      | Calendar            |         | Keep data from last<br>365 days | [Edit |
| School       | Forms          |           | WebPage             |         | Do not delete                   | [Edit |
| School       | Admission Fo   | orm       | Forms               | x       | Do not delete                   | [Edit |
| School       | Family Servio  | e Tasks   | SignUp              | x       | Do not delete                   | [Edit |
| School       | Yard Duty Vo   | lunteers  | VolunteerCalendar   | x       | Keep data from last<br>365 days | [Edit |
| School       | Order Scrip    |           | OnlineOrder         | x       | Delete all past data            | [Edit |
| Kindergarten | Announceme     | ents      | Bulletins           |         | Keep data from last<br>365 days | [Edit |
| Kindergarten | About Kinder   | rgarten   | WebPage             |         | Keep data from last<br>365 days | [Edit |
| Kindergarten | Calendar       |           | Calendar            |         | Keep data from last<br>365 days | [Edit |
| Kindergarten | Homework       |           | HomeWork            |         | Keep data from last<br>365 days | [Edit |
| Kindergarten | Attendance     |           | Grade               | x       | Delete all past data            | [Edit |
| Kindergarten | Report Card    |           | ReportCards         | x       | Delete all past data            | [Edit |

- List the resources you want to review archive and purge policy by selecting *Group* and *Resource Type* and clicking *Search*.
- Hidden resources are the ones not visible on the Home page as their link and content check boxes are disabled. For example, a Parent-teacher Conference Signup resource is hidden after that event.

To modify the configuration, click the [Edit] link next to the resource. It will take you to a page where you can modify the archive and purge policy for the resource.

| Archive and data purge policy:                      |                                                                                                    |  |  |  |  |  |  |
|-----------------------------------------------------|----------------------------------------------------------------------------------------------------|--|--|--|--|--|--|
| Archive this resource:                              |                                                                                                    |  |  |  |  |  |  |
| After archiving is run, delete data from this resou | rce?                                                                                                    |  |  |  |  |  |  |
| Delete data up to archive date                      |                                                                                                    |  |  |  |  |  |  |
| Do not delete data                                  | O Do not delete data                                                                                                    |  |  |  |  |  |  |
| Retain data up to these number of days b            | efore archive date 365 days                                                                                                    |  |  |  |  |  |  |
| Update                                              | This is for manual purging at any time. Purge<br>options cannot be modified for all resources. If<br>you can't modify, contact SchoolSpeak support. |  |  |  |  |  |  |
| Purge data older than 05/26/2014 Purge              |                                                                                                    |  |  |  |  |  |  |

- 1. Select the **Archive this resource** check box for archiving the resource.
- 2. Select one of the purge options.

**Note**: Purge options cannot be modified for all resources. If you can't modify, contact SchoolSpeak support. 'Retain data up to ....' allows only maximum 365 days.

- Delete data up to archive date: Deletes the data up to 'Archive data up to' date (see STEP 2).
- Do not delete data: Does not delete the data from resource.
- *Retain data up to these numbers of days before archive date*: Retains the data of the specified number of days before the 'Archive data up to' date. You can change the number of days for some of the resources. However the maximum is 365 days.

*Note:* These options available for selection differ from resource to resource.

3. Make any changes and click **Update**.

Repeat the same steps for all the other resources that you want to modify the default configuration.

**Important**: In the Lesson Plan resource, if the flag '**When archived, copy records to next School Year'** is enabled in its **Settings** page, then the lesson plans for the current school year along with its homework will be copied to the next school year with similar dates while archiving. If you do not want the lesson plan and homework to be copied to the next year, you need to disable this flag on the **Lesson Plan Settings** page.

#### STEP 2: Archive and delete old data

This step lets you pick up the start and end date for the data to be archived, performs archiving and purging, and prepares the resources for new school year.

| STEP 2: Archive and delete of | d data       |            |            |                 |    |                                                                                                    |
|-------------------------------|--------------|------------|------------|-----------------|----|----------------------------------------------------------------------------------------------------|
| Archive description:          | 2014-15 A    | rchive     |            |                 |    |                                                                                                    |
| Archive data from:            | 07/01/2014   | 4          |            |                 |    |                                                                                                    |
| Archive data up to:           | 06/30/201    | 5          |            |                 |    |                                                                                                    |
|                               | u can modify | these term | dates late | r in [Admin] =  |    | he next year are populated based on<br>idit Gradebook Parameters] tool                                                                     |
| Term2: Start Date:            |              |            |            | _               |    | Input term dates for new school year and you<br>can modify later, if need be. School Speak will<br>use these dates to setup gradebooks and |
| Term3: Start Date: (          | 01/02/2015   | End Date:  | 03/13/20   | 1<br>Enter Date | (T | attendance books. Use only two rows for                                                                                                    |
| Term4: Start Date: (          | 03/19/2015   | End Date:  | 04/30/20   | 15              | ļL | semesters or three rows for trimesters.                                                                                                    |
|                               | Archive      | & Purge    |            | ,               |    |                                                                                                    |

• Archive description and Archive data from date are set by SchoolSpeak based on the last account archive or the account creation time.

• Archive data up to - Select a cut-off date for including data in the archive. Make sure to select today or a past date.

Records in SchoolSpeak resources have one or more date associated with them and they are used for selecting the data to be archived.

- For a calendar event, it is the event date.
- For gradebook assignments, it is the assignment date.
- For announcements, the 'From' and the 'To' dates.
- For volunteer time log, it is the date associated with each entry.

**Note**: The date record is created, for example, when the calendar event created is not considered for archiving.

The 'Archive data from' and 'Archive data up to' dates are used for selecting records for archiving. If the archive data from date is 7/1/2014 and archive data up to date is 6/30/2015, all records with dates within this date range are selected for archiving.

**Archive data from**: SchoolSpeak automatically fills this date based on '*Archive data up to*' date from last archive. If this is the first time archive is performed, it will be the account creation date.

**Archive data up to**: Select the cut-off date for selecting records for archiving. For example, if the archiving is done on 6<sup>th</sup> of July, 30<sup>th</sup> of June can be '*Archive data up to*' date matching the school financial year. The '*Archive data up to*' date needs to be a past date.

Click Archive & Purge. The page will refresh with the archive and purge status message.

*Note:* As this step can take a minute or two to complete, the system displays an alert message.

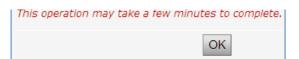

## **STEP 3: Move Students**

In this step you will

- move students and families not returning to 'Not returning 2015' group
- move graduating students and parents to 'Class of 2015' group
- promote students to next grade and
- disable SchoolSpeak access for graduating class and families not returning.

SchoolSpeak access is not disabled for parents of graduating or leaving students with siblings returning to school next year.

Instead of disabling SchoolSpeak access of graduating families and left families, you have option to delete them. SchoolSpeak doesn't recommend deleting them for few months as you may need to communicate with them.

| STEP 3: Move Students To move and retain all graduating students and families                                                                                            |  |  |  |  |  |  |
|----------------------------------------------------------------------------------------------------|--|--|--|--|--|--|
| Create a group 'Class of 2015                                                                                                    |  |  |  |  |  |  |
| Create a group 'Not returning 2015' To move all non-graduating students and families who will not return to school next year. This group will not be visible to parents. |  |  |  |  |  |  |
| a. Move families not returning using 'Student Transfer' (Remember to uncheck 'Do not remove from source                                                                  |  |  |  |  |  |  |
| group'.)                                                                                                    |  |  |  |  |  |  |
| b. Move up students                                                                                                    |  |  |  |  |  |  |
| Use Batch Group Transfer (If you have one class per grade.)                                                                                                    |  |  |  |  |  |  |
| OR Use Student transfer (If you have multiple classes per grade or multiple grade levels per class.)                                                                     |  |  |  |  |  |  |
| c. Disable 'Class of 2015' and 'Not Returning 2015'                                                                                                    |  |  |  |  |  |  |

If you haven't already created a group for moving graduating students and families, click **Create a group 'Class of 2015**' to create a group for moving all graduating families. The page will refresh with the status message.

If you haven't already created a group for moving families not returning, click **Create a group 'Not Returning 2015**' to create a group for moving families not returning. The page will refresh with the status message.

If you want to review and modify configuration of the groups created, use the Admin tool 'Edit groups'.

## a. Move Families not returning using Student Transfer tool

The two groups not returning are graduating students (Alumni) and left families (during the year you may have put the transferred out families into a 'Left Families' group and at the end of the school year, you want to move them and families that decided not to return next year to the Not Returning 2015 group). You can move these not returning families to the groups of **Class of 2015** and **Not Returning 2015** respectively, using the **Student Transfer** tool.

The below steps and picture show how to move two 4<sup>th</sup> grade students and their families to **Not Returning 2015** group.

- 1. Click Move families not returning using 'Student Transfer' link to access 'Student Transfer' tool.
- 2. Select Grade 4 from Transfer From drop-down list to view 4<sup>th</sup> grade students.
- 3. Select the students not returning.
- 4. Select Not Returning 2015 from Transfer To drop-down list.
- 5. Uncheck 'Do not remove from source group' and click **Transfer**.

|      | Stude                     | nt Transfer                     |                   |              |                           |                        |
|------|---------------------------|---------------------------------|-------------------|--------------|---------------------------|------------------------|
|      | Transfer From             | Transfer To                     |                   | _            |                           |                        |
|      | Grade 4                   | <ul> <li>Left Famili</li> </ul> | es                | •            | Make sure to uncheck th   |                        |
|      |                           | Do not r                        | emove from source | e group      | the students not returnin | ng to be left in Grade |
|      |                           | 🗹 Move gu                       | ardians also 🔼    | -            |                           |                        |
| Sele | ect Students to transfer: |                                 |                   |              | guardians also' to move   |                        |
|      | Student(s)                | Transfe                         | - ti              | he parents a | long with the students.   |                        |
|      | Bradford, Karen           |                                 |                   |              |                           |                        |
|      | Brown, Jonathan           |                                 |                   |              |                           |                        |
|      | Chu, Jeff                 |                                 |                   |              |                           |                        |
|      | Jones, Christy            |                                 |                   |              |                           |                        |
|      | Kendricks, Allison        |                                 |                   |              |                           |                        |
|      | Smith, David              |                                 |                   |              |                           |                        |
|      | Smith, Pat                |                                 |                   |              |                           |                        |
|      | Smith, Raymond            |                                 |                   |              |                           |                        |
|      | Taylor, Roger             |                                 |                   |              |                           |                        |

The page will refresh with the transfer status message.

You can use either **Batch Group Transfer/Student Transfer** tool for moving the graduating families.

#### b. Move up Students (Promote Students)

You can move students (along with parents) to higher grades using **Batch Group Transfer** (if you have one class per grade) as well as **Student Transfer** (if you have multiple classes per grade).

#### Move students using Batch Group Transfer tool

Click the Use Batch Group Transfer link. Batch Group Transfer tool page opens up.

| _                               |                                                                   | Batch Group Tra                                                                                                    | nsfer                                                         |
|---------------------------------|-------------------------------------------------------------------|----------------------------------------------------------------------------------------------------|---------------------------------------------------------------|
|                                 | Warning<br>data.                                                  | g: Do not transfer students bef                                                                                            | ore archiving current school yea                              |
|                                 |                                                                   | d to move Students and Parents from o<br>s to a new grade at the end of the scho                                           | ne group to another. This is very useful<br>ol year.          |
| . Mal<br>ning :<br>w th<br>ou d | ke sure that t<br>8th grades ar<br>e 7th grade is<br>on't want to | the destination group is ready before p<br>id thus prepare 8th grade group before<br>s empty and you can move the 6th grad | the source group during a move, select                        |
| #                               | Do not<br>remove<br>from<br>source<br>group                       | Source Group 1                                                                                                    | Destination Group (1)                                         |
|                                 |                                                                   |                                                                                                    |                                                               |
| 1                               |                                                                   | Grade 8 🔹                                                                                                    | Class of 2015 🔹                                               |
| 1<br>2                          |                                                                   | Grade 8   Grade 7                                                                                                    | Class of 2015   Grade 8                                       |
| _                               | _                                                                 |                                                                                                    |                                                               |
| 2                               |                                                                   | Grade 7                                                                                                    | Grade 8                                                       |
| 2                               |                                                                   | Grade 7 V<br>Grade 6 V                                                                                                    | Grade 8                                                       |
| 2<br>3<br>4                     |                                                                   | Grade 7  Grade 6  Grade 5  Grade 5                                                                                         | Grade 8  Grade 7  Grade 6  Grade 6                            |
| 2<br>3<br>4<br>5                |                                                                   | Grade 7  Grade 6 Grade 5 Grade 4                                                                                           | Grade 8  Grade 7  Grade 6  Grade 5                            |
| 2<br>3<br>4<br>5<br>6           |                                                                   | Grade 7  Grade 6  Grade 5  Grade 4  Grade 3                                                                                | Grade 8  Grade 7  Grade 6  Grade 5  Grade 4                   |
| 2<br>3<br>4<br>5<br>7           |                                                                   | Grade 7  Grade 6  Grade 5  Grade 4  Grade 3  Grade 2                                                                       | Grade 8  Grade 7  Grade 6  Grade 5  Grade 4  Grade 3  Grade 3 |

- 1. Select the Source Groups and Destination Groups.
- 2. Click Perform Move to move the groups
- 3. If you need to use the tool again, click **Clear** to clear the fields to enter new details. You will see a confirmation message box.

| Do you want to transfer selected members? |    |        |  |  |  |
|-------------------------------------------|----|--------|--|--|--|
|                                           | ОК | Cancel |  |  |  |

4. Click **Ok**. The page will refresh with the transfer status message.

#### Move students using Student Transfer tool

If your school has multiple classes per grade, for example 8A, 8B, 7A, 7B, etc. and you mix students as they are moved up, use the Student Transfer tool. First make sure that 8A and 8B are moved to 'Class of 2014'. Next, using Student Transfer tool, select students in 7A going to 8A and move them. Repeat the steps for 7A students going to 8B. Similarly move students from rest of the classes to their destination groups.

If you don't want families to know their class allotment yet, move all 7<sup>th</sup> graders to 8A now. When time comes, you can use Student Transfer tool to move 8B students from 8A.

#### C. Disable Login for 'Class of 2015' and 'Not Returning 2015'

Use the Admin tool '**Batch Member Delete/Disable**' to disable login access for 'Class of 2015' and 'Not Returning 2015' groups. This tool helps to retain access for parents of graduating or leaving students with siblings returning to school next year.

On the Batch Member Delete/Disable page, select the group **Class of 2015** from **In Group** drop-down and click **Search**.

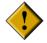

Take care not to disable logins of parents with younger students still attending the school and retain them in the required groups.

Note: You can use the similar approach to disable login of Families Not Returning.

| Sear | ch. Ba                                                             | tch Member De          | lete/Disable                                            |                                                                            |            |
|------|--------------------------------------------------------------------|------------------------|---------------------------------------------------------|----------------------------------------------------------------------------|------------|
| Jean | Last Name                                                          |                        |                                                         |                                                                            |            |
|      | First Name                                                         |                        |                                                         |                                                                            |            |
|      |                                                                    |                        |                                                         |                                                                            |            |
|      | Login Id                                                           |                        |                                                         |                                                                            |            |
|      | In Group                                                           | Class of 2015          | •                                                       |                                                                            | 0 10 10 10 |
|      | With Member Type                                                   | Any Member Ty          | rt ▼                                                    | As per this message here, the<br>students in other groups are u            | - 10 - STA |
|      | Search                                                             | New Search             |                                                         | you do not disable login of th                                             |            |
|      | mber type other than <b>'Stud</b> e                                |                        |                                                         | 0                                                                          |            |
|      | ents with children in groups<br><b>ass of 2015'</b> when the studi |                        | 2015' are unselected                                    | below. However they will be removed from                                   | é -        |
|      | ents edit rights on the select                                     |                        | moved when the stud                                     | ent login is disabled.                                                     |            |
| Rei  | view the selection below befor                                     | re performing delete/d | isable.                                                 |                                                                            |            |
| +]   | at do you want to<br>Delete selected mer<br>Disable login of sele  | nbers below            | group                                                   | remove these members from all o<br>s to which they are associated wit      |            |
| Dis  | able login of select                                               | ed members AN          | D                                                       |                                                                            |            |
| Rei  | move selected membe                                                | rs from all groups     | other than the g                                        | roups selected below:                                                      |            |
|      | School                                                             | Staff                  | 🗍 Kinde                                                 | rgarten                                                                    |            |
|      | Grade 1                                                            | Grade 2                | 🗍 Grade                                                 | : 3                                                                        |            |
|      | Grade 4                                                            | Grade 5                | Grade                                                   | 6                                                                          |            |
|      | Grade 7                                                            | Grade 8                | D PTA                                                   |                                                                            |            |
| C    | Drama Club                                                         | Book Club              | Chess                                                   | : Club                                                                     |            |
|      | Left Families                                                      | Class of 2015          | Not R                                                   | eturning 2015                                                              |            |
| -    | isable selected membe                                              | -0                     |                                                         |                                                                            |            |
| -    |                                                                    | Clicking of            | n this disables the                                     | login                                                                      |            |
|      | rch Results:                                                       | Second Second          |                                                         |                                                                            |            |
|      | Name                                                               | Туре                   | Group                                                   | Associations                                                               |            |
| •    | Blass, Jacob /                                                     | Student                | School<br>Class of 2015                                 | Father: Blass, Michael<br>Mother: Blass, Sandra                            |            |
| Ø    | Blass, Michael 🖊                                                   | Parent                 | School<br>Class of 2015                                 | Child: Blass, Jacob                                                        |            |
|      | Blass, Sandra /                                                    | Parent                 | School<br>Class of 2015                                 |                                                                            |            |
|      | Dallas, Eve 🆊                                                      | Parent                 | School<br>PTA<br>Chess Club<br>Class of 2015<br>Grade 8 | Child: Dallas, Michelle<br>Child: Dallas, Nathan<br>Spouse: Dallas, Roarke |            |
|      | Dallas, Nathan 🖊                                                   | Student                | School<br>Class of 2015                                 | Father: Dallas, Roarke<br>Mother: Dallas, Eve                              |            |
|      | Dallas, Roarke /                                                   | Parent                 | School<br>Book Club<br>Class of 2015<br>Grade 8         | Child: Dallas, Michelle<br>Child: Dallas, Nathan<br>Spouse: Dallas, Eve    |            |
|      | Grant, Robert 🖌                                                    | Teacher                | Staff<br>Grade 1<br>Grade 4<br>School<br>Class of 2015  |                                                                            |            |

## STEP 4: Mark preparation for new school year as complete

1. On clicking this link, you see the archive information as in the picture.

| БТЕР | TEP 4: Mark preparation for next school year as complete Mark as completed |                      |                      |                      |        |  |  |  |
|------|----------------------------------------------------------------------------|----------------------|----------------------|----------------------|--------|--|--|--|
| Arcl | Archives:                                                                  |                      |                      |                      |        |  |  |  |
| #    | Description                                                                | Archive From         | Archive To           | Archived On          |        |  |  |  |
| 1    | 2014-15 Archive                                                            | 6/9/2014 12:00:00 AM | 4/12/2015 9:16:00 PM | 4/12/2015 8:12:36 AM | Delete |  |  |  |

2. Click Mark as completed. Now you see the confirmation message box.

| This will mark the archive process to continue? | s as completed | d. Are you sure |
|-------------------------------------------------|----------------|-----------------|
|                                                 | ок             | Cancel          |

3. Click **OK** to mark the archive and purge process as complete. Now the page will refresh with the status message.